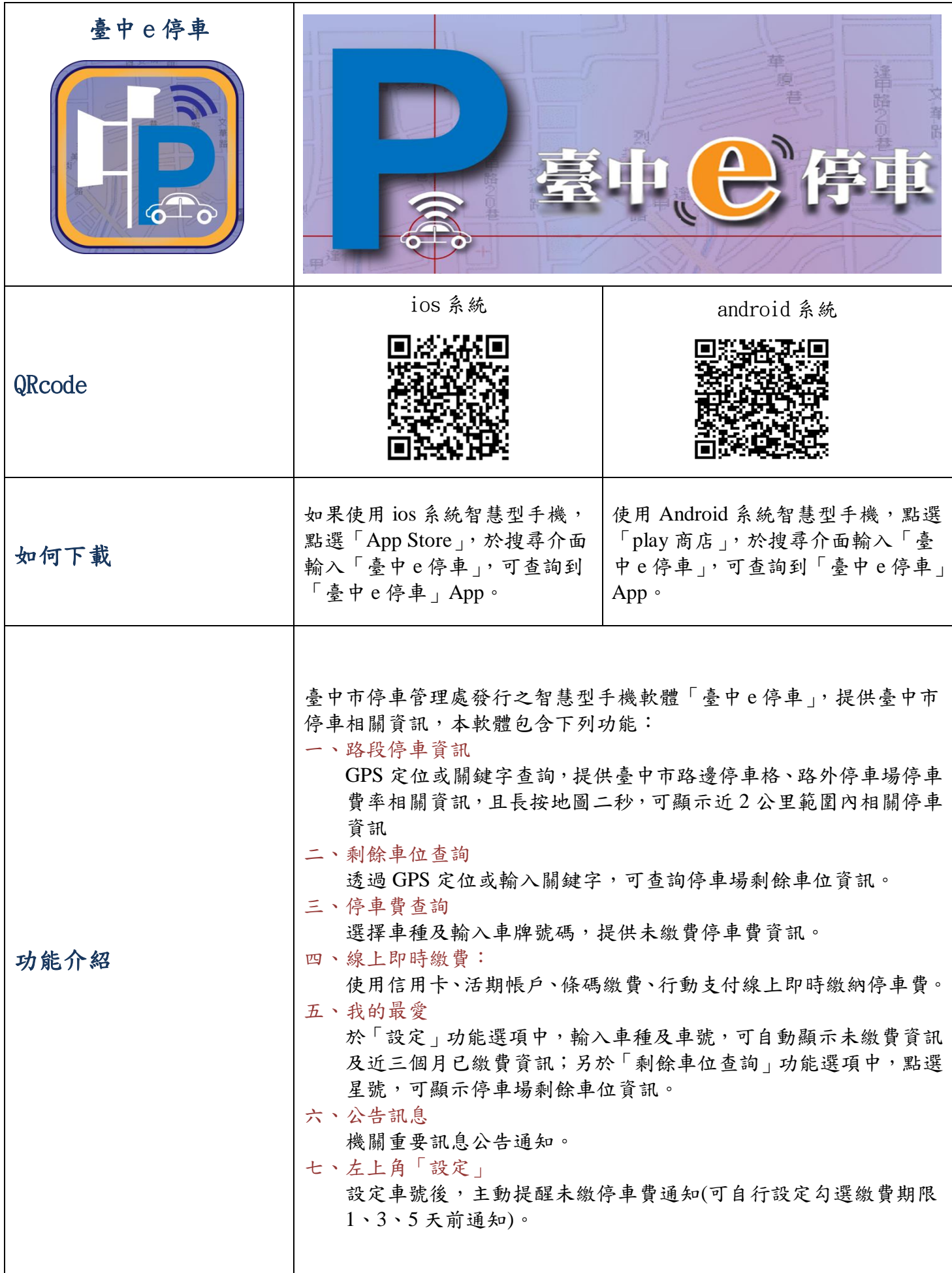

### 0-首頁

- .程式開啟時初始畫面
- .程式開啟後即帶入功能選項 頁面
- .功能計七項功能: 1.路段停車資訊 2.剩餘車位查詢 3.停車費查詢 4.線上即時繳費 5.我的最愛 6.公告訊息 7.設定
- ·點選右上角的(j):顯示視窗 說明臺中e停車 APP功能介 紹,按紅色x即可離開視窗 頁面
- ·點選右上角的 →:顯示機

關公告訊息

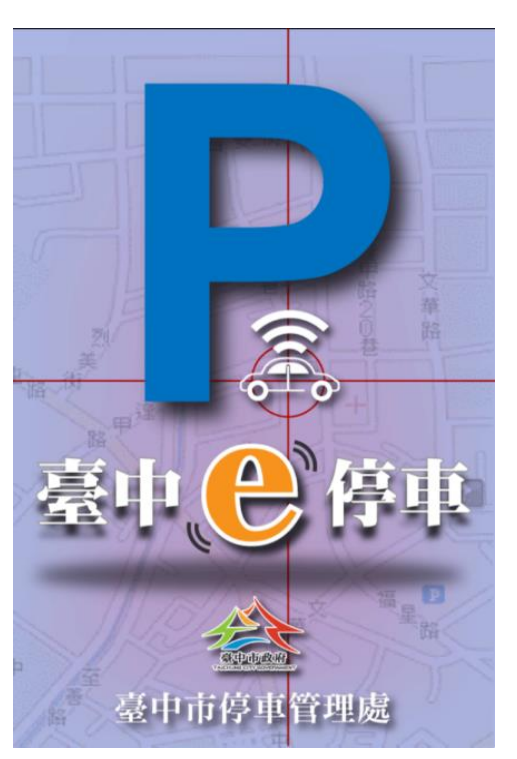

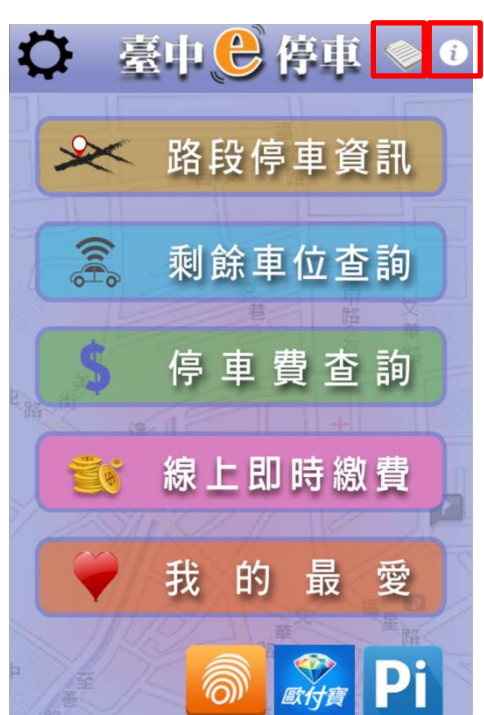

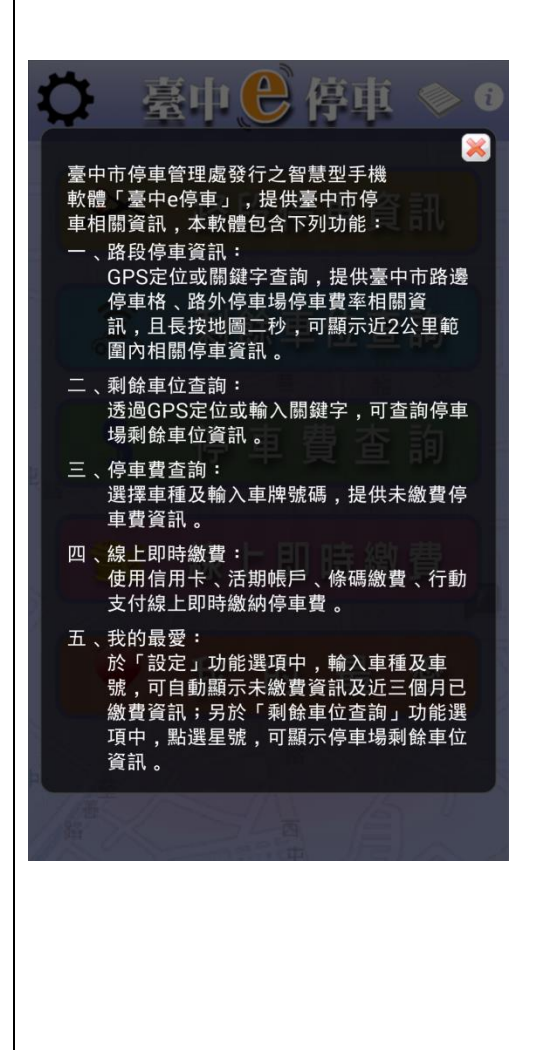

#### 1- 路段停車資訊

- 1-1.開啟功能會自動定位使 用者所在位置;另 3C 產 品若未開啟定位功能或 非位於臺中市,則預設 為中心位置為臺中市政 府。
- 1-2.功能介面中顯示路段資 訊與停車場資訊。  $\bigotimes$
- 1-3.圖層設定:點選右 下 圖,可設定顯示「路段」 或「停車場」圖層。
- 1-4.路段:點選地圖路段標 示 , 即標示出此路段 在地圖上之起迄(以藍 色線段表現)
- 1-5.點選右下中心點,可自 動定位或長按地圖約 2 秒,自動顯示近 2 公里 停車資訊。
- 1-6.列表:點選右上角-列 表,顯示目前路段及停 車場資訊,亦可使用搜 尋關鍵字,進行搜尋。
- 1-7.停車資訊顯示以下欄 位: 1.路段名稱 2.路段起迄 3.路段費率 4.路段車種 5.備註
- 1-8. 語音導航,開啟自動定 位功能後,可選擇某一 路段或停車場,進行語 音導航功能。

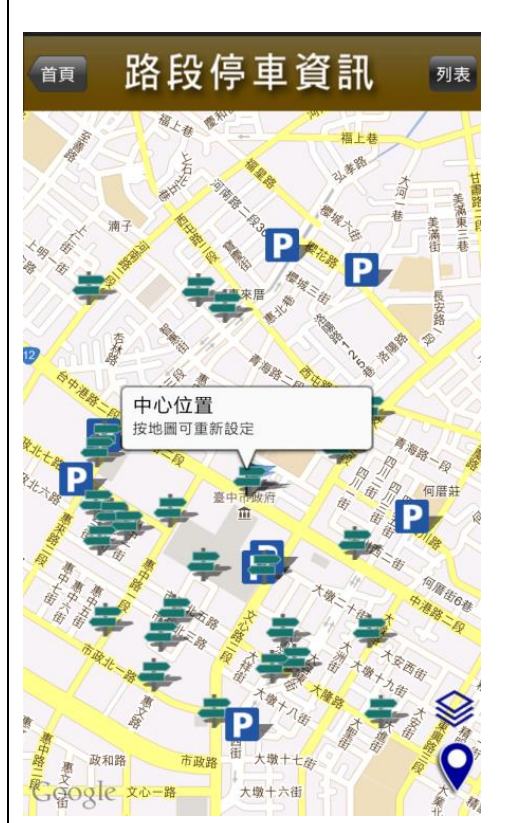

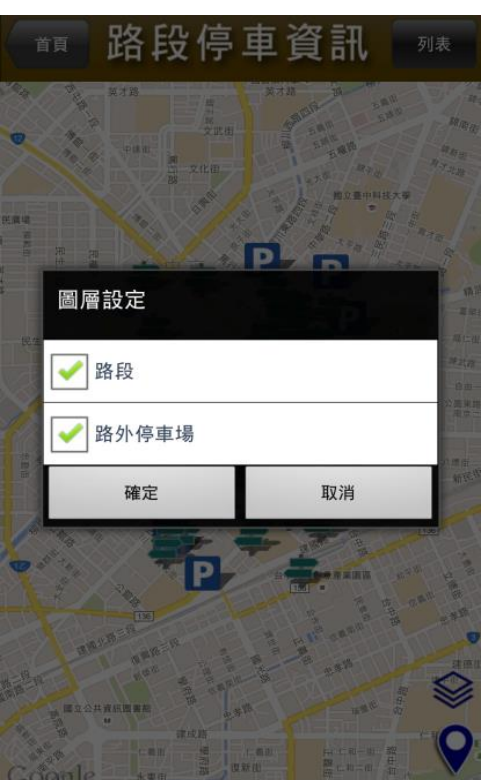

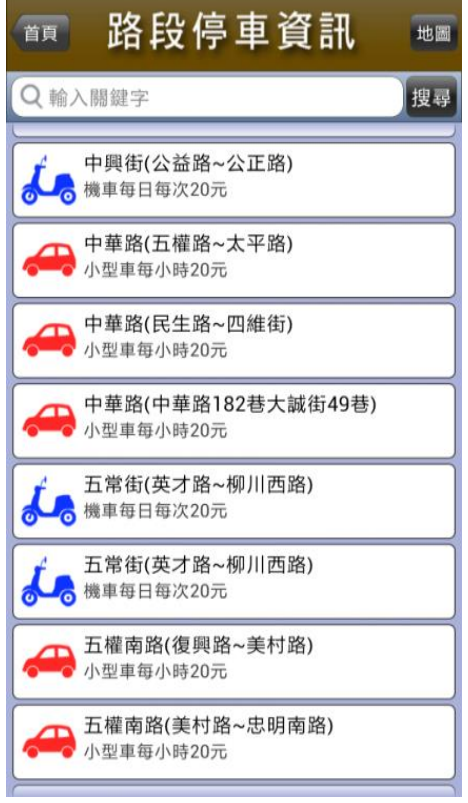

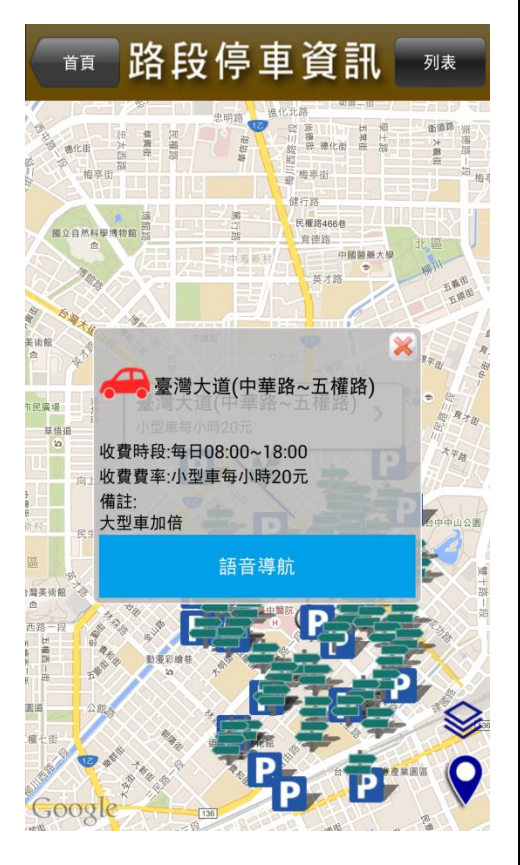

### 2-剩餘車位查詢

- 2-1.此功能顯示各停車場即 時剩餘車位。
- 2-2.點選地圖P停車場圖示 即可查閱該停車場目前 剩餘車位資訊、電話、 備註等欄位。
- 2-3.列表:點選右上角-列表 顯示目前提供剩餘車位 資訊停車場清單,且點 選列表前將該停車場標 註「星號」即可將此停 車場加入「我的最愛」。
- 2-4.點選列表資訊可直接使 用以下功能:「撥打電 話、地圖顯示、路線規 劃。
- 2-5.路線規劃:倘選擇任一 停車場,將進行目前所 在位置至停車場路線規 劃。 小提醒:需將 3C 產品, 定位功能打開,才能自 動定位使用者所在位 置。 2-6. 語音導航:開啟自動定
- 位功能後,可選擇某一 路段或停車場,進行語 音導航功能。

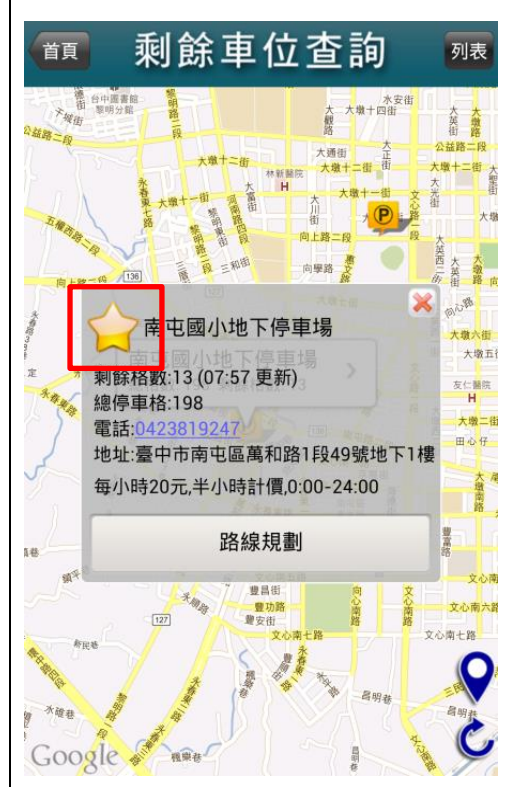

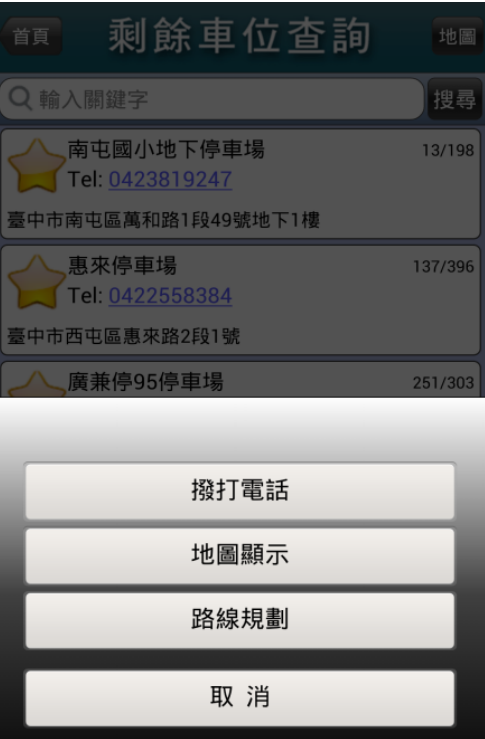

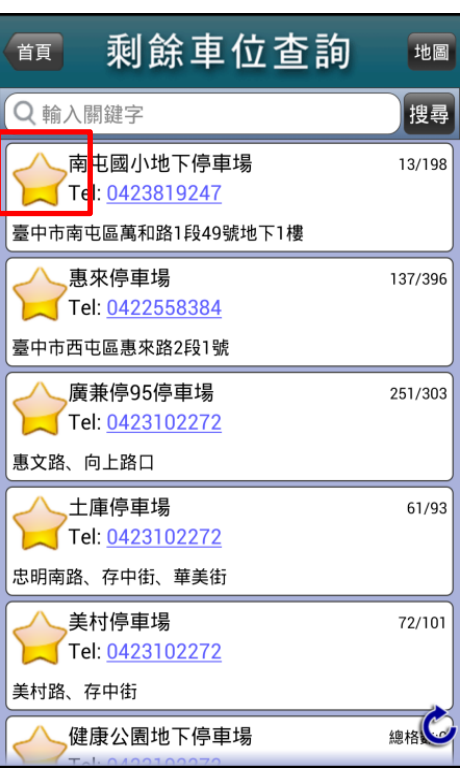

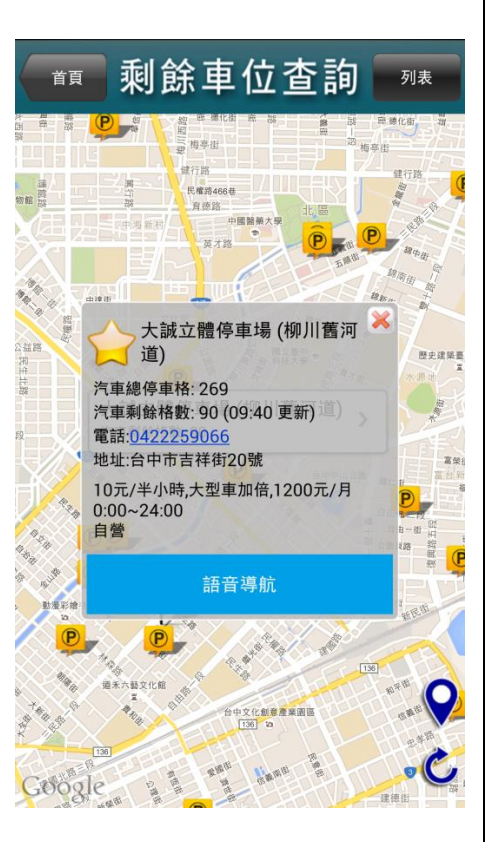

## 3-停車費查詢

- 3-1.選擇欲查詢之車種(汽 車或機車)進行查詢, 顯示該車號未繳費清 單。
- 3-2.未繳費資料顯示以下欄 位: 1.單號 2.開單日 3.金額 4.到期日
- $3-3.$ 點選右上角的①:顯示 視窗說明臺中市停車費 繳費管道。

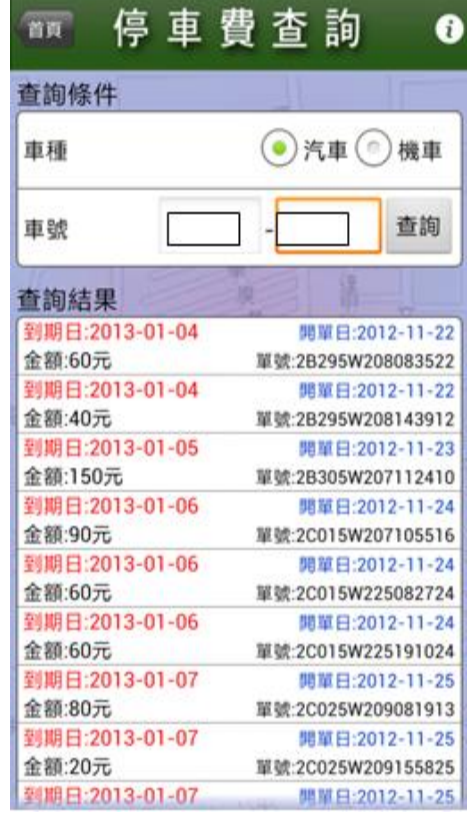

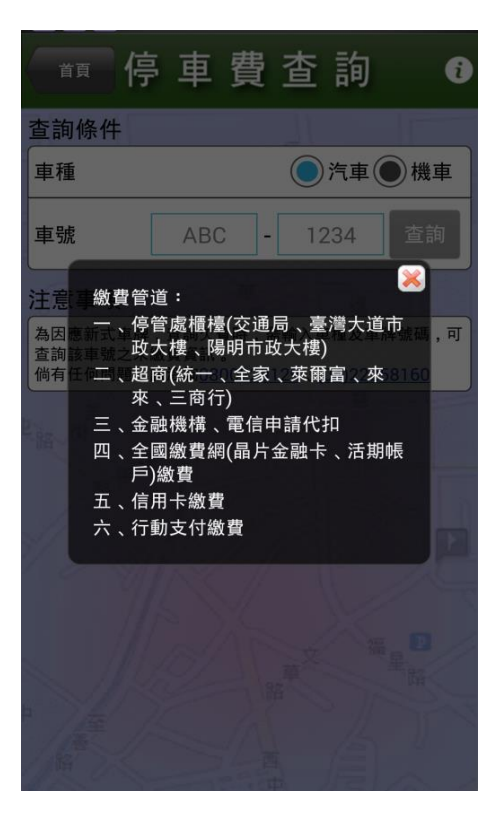

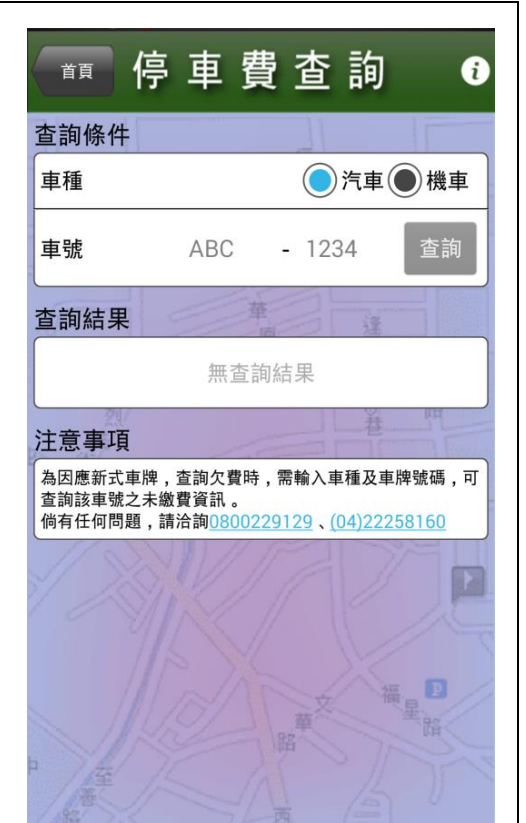

#### 4-線上即時繳費

4-1.提供使用「行動支代」、 「信用卡」或「活期帳 戶」、「條碼繳費」線上 即時繳納停車費。

#### 4-2.信用卡繳費

- 4-2-1 輸入車牌號碼、車種 及信用卡相關資 料,線上即時繳納停 車費。
- 4-2-2 查詢結果區分可繳費 及不可缴費 (已逾 期),可勾選全選或 單 選 欲 繳 納 停 車 單,按 「進行繳 費」。
- 4-2-3 確認欲繳車號及金 額、筆數是否正確, 並輸入信用卡相關 資料(卡號、有效期 限 、 簽 名 欄 末 三 碼),按「確認」。

4-3.活期帳戶繳費

- 4-3-1 輸入車牌號碼、車種 及活期帳戶、身分證 相關資料,線上即時 繳納停車費。
- 4-3-2 查詢結果僅提供近期 99 筆繳費期限內之 停車單。

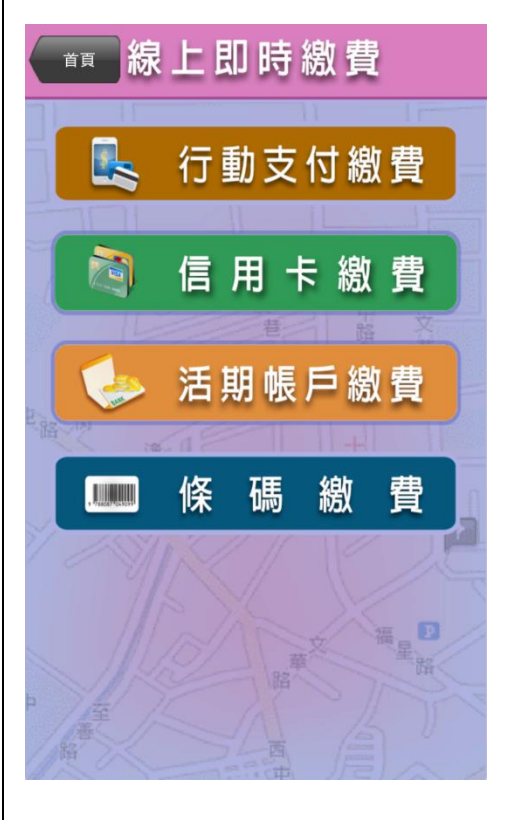

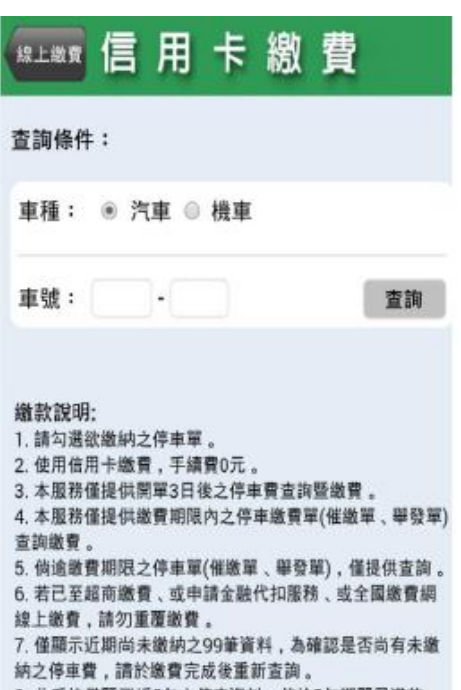

8. 此系統僅顯示近5年之停車資料, 倘於5年期間屆滿前, 已依法移送強制執行者,請這向臺中市停車管理處洽詢。

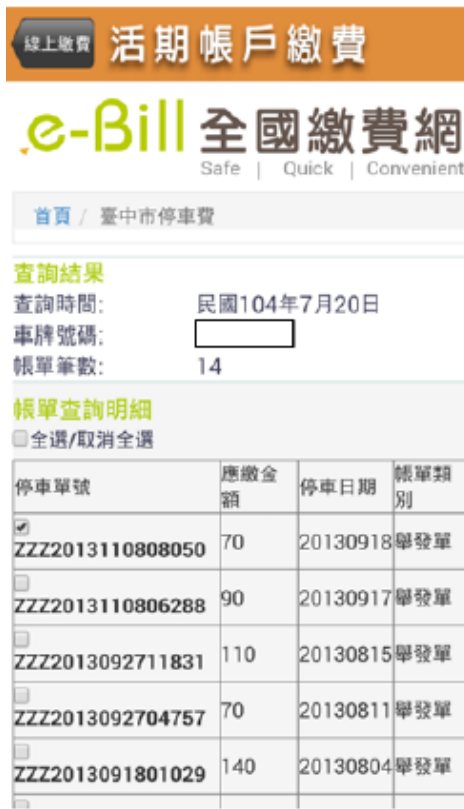

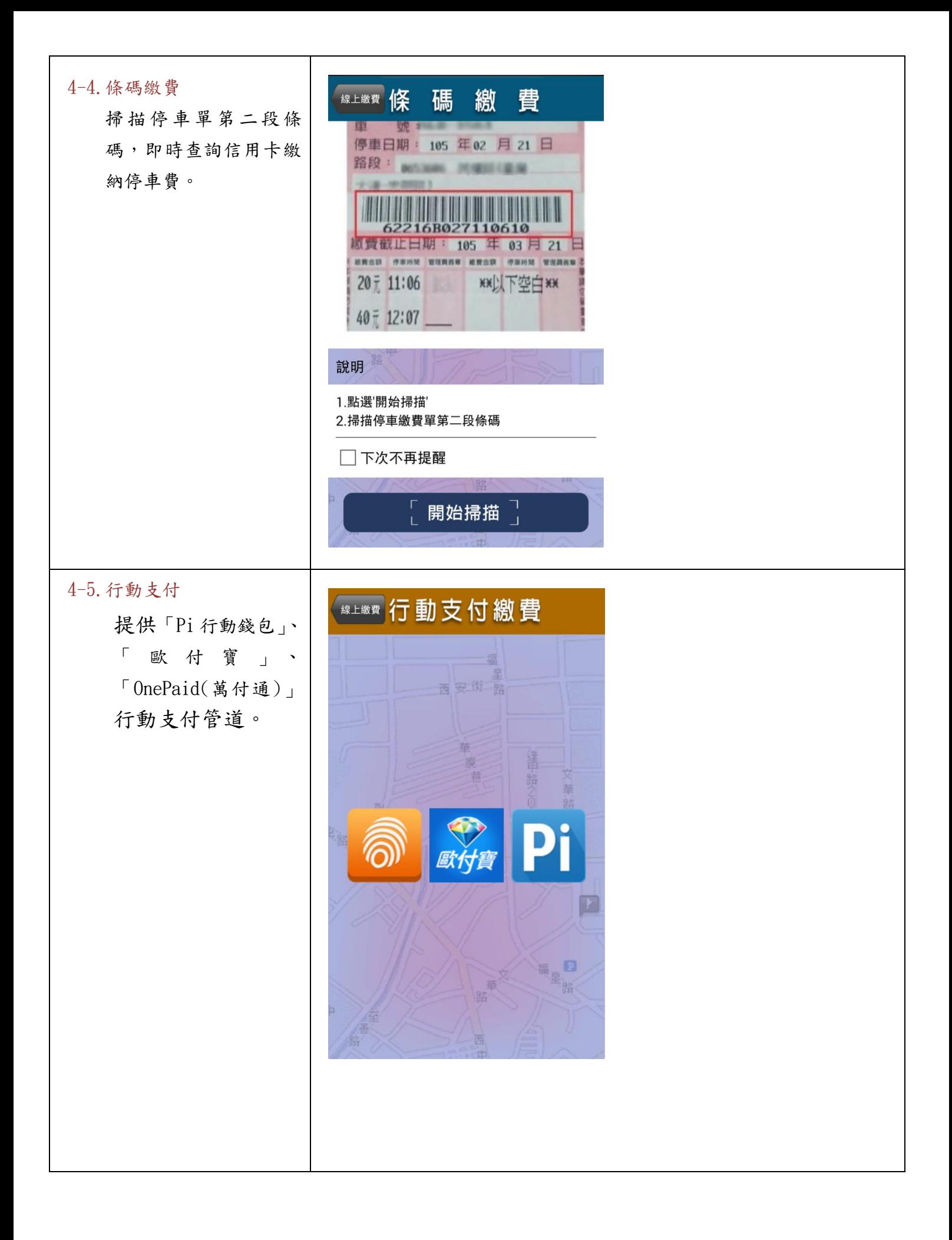

# 5-我的最愛

- 5-1.我的最愛功能分為兩個 頁面:停車費及停車場。
- 5-2.停車費:點選首頁功能 左上角-「設定」,進行 設定車號及車種後,即 可查詢未繳費及近三個 月已繳費資訊。
- 5-3.停車場:點選「剩餘車 位查詢 | 列表,將欲加 入停車場標註星號,即 可從我的最愛快速查詢 先前標註之停車場 資 訊。

# 6-公告訊息

- 6-1.右上角「公告」:顯示目 前所有訊息。
- 6-2.未讀取之訊息前有藍色 標註點顯示。
- 6-3.點選內容進入預覽介面 (若為新訊息則左上顯 示 NEW)。
- 6-4.點選<大>或<小>縮 放訊息之文字大小顯 示。
- 6-5.使用右上之<上箭頭> 或<下箭頭>選擇上一 篇或下一篇。

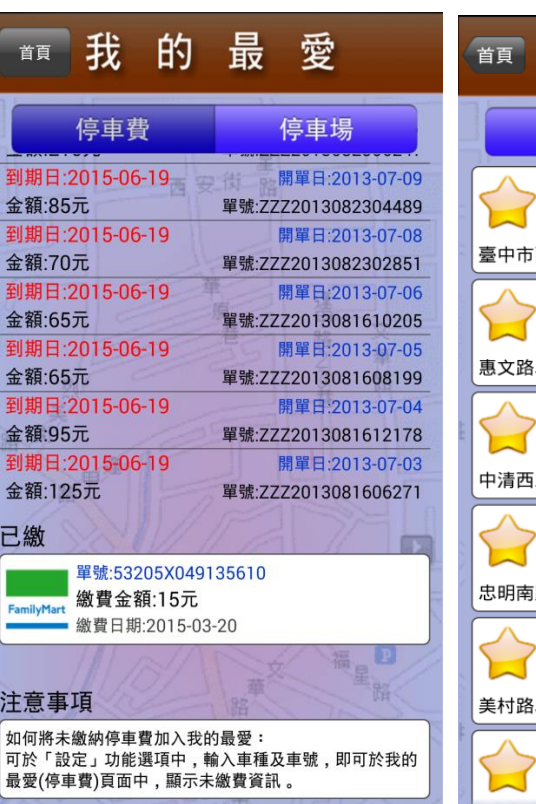

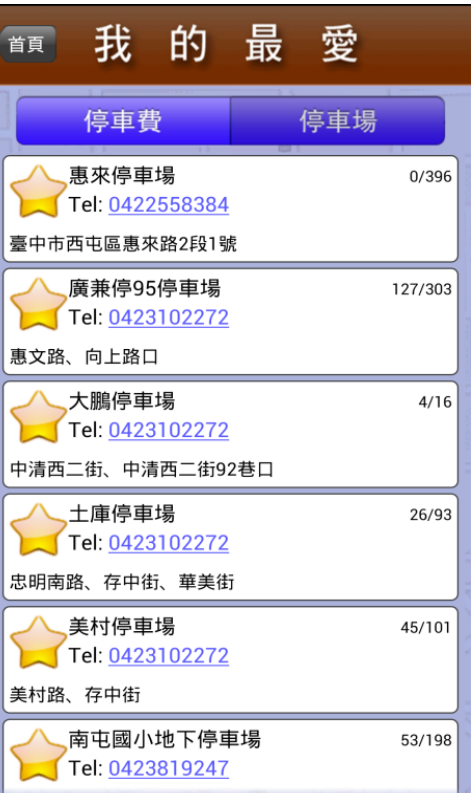

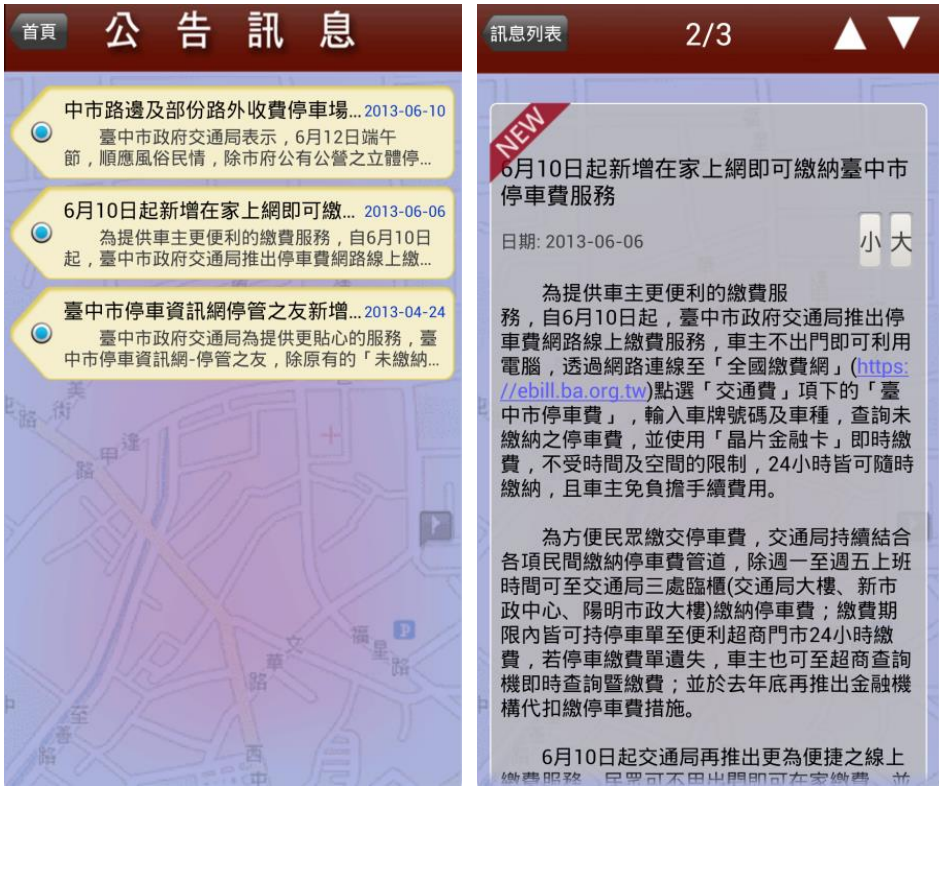

- 7-設定 ☆ 7-1.左上角「設定」:設定車 號及車種、電話後,主 動提醒未繳停車費通 知,最多可設定三組車 號。
- 7-2.手機認證設定欲加入我 的最愛之停車費資訊。
- 7-3.設定手機認證後即可選 擇 <是否接收最新消息 >之推播功能。
- 7-4.設定認證車繳費期限前 <一><三><五>日前通 知。

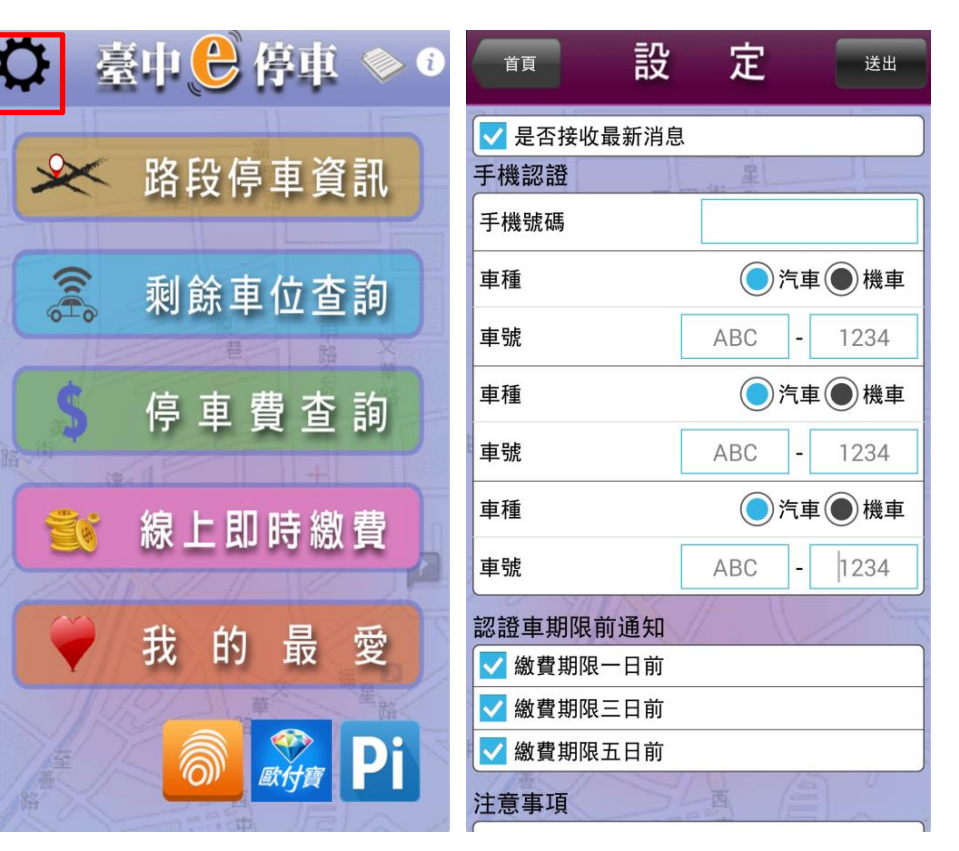